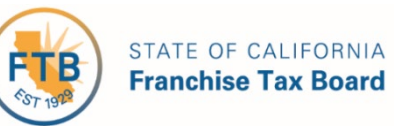

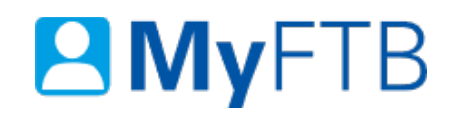

# Individual: Protest – Submit Protest or Respond to a Filing Enforcement (FE) Proposed Assessment (PA)

**MyFTB** allows you to submit a **Protest** or **Respond** to a **Filing Enforcement Proposed Assessment** online. To protest online, the following must be true:

- The proposed assessment status must be **Pending**.
- The legal effective date on the notice has not passed.

### **To submit a Protest or Respond to a Filing Enforcement Proposed Assessment:**

- [Log in to your MyFTB Individual account.](https://webapp.ftb.ca.gov/MyFTBAccess/iUserName.aspx)
	- o Once you're logged into MyFTB, if you need help with the page you're on, select the question mark icon "?" in the upper right corner of that page.
- View your **Taxpayer Overview** page**.**
- Follow the steps below.

#### **Steps:**

#### **Step 1: View the Proposed Assessments**

- Select **Account** from your **Main Navigation Menu** on your **Taxpayer Overview** page**.**
- Select **Proposed Assessments** from the **Account** dropdown menu.

## **Step 2: Select the Proposed Assessment You Want to Protest or Respond To**

The **Proposed Assessment List** page displays proposed assessments and protests that are viewable online. **Note**: To protest or respond to a proposed assessment, the **Protestable Online** column must display "**Yes**".

• Select the link in the **NPA Number** column of the proposed assessment you want to protest.

**Note**: Some proposed assessments will not display on this list. To protest a proposed assessment not listed or if the assessment is not protestable online, but you believe you still have the right to protest, select "**send FTB a message**" link on the **Proposed Assessment List** page.

## **Step 3: Proposed Assessment Options**

- If this is a **non-Filing Enforcement proposed assessment**, the Proposed Assessment Detail page displays a Protest button at the bottom of the page.
	- o [Skip to step 8 to complete the non-Filing](#page-2-0) Enforcement online protest.
- If this is a **Filing Enforcement proposed assessment**, the Proposed Assessment Detail page shows the available response options.
	- o [Continue to Step 4.](#page-1-0)

# <span id="page-1-0"></span>**Step 4: Choose the Appropriate Response to the Filing Enforcement Proposed Assessment**

- Select a radio button from the list of the three responses on the **Proposed Assessment Detail** page:
	- o **I do not wish to protest this assessment because I will file the required tax return by XX/XX/XXXX** and select the **Continue** button.
	- o Continue [to Step 5.](#page-1-1)
	- o **I already filed the required tax return** and select the **Continue** button.
	- o [Skip to Step 6.](#page-1-2)
	- o **I wish to protest this assessment because I disagree with the proposed assessment** and select the **Continue** button.
	- o [Skip to Step 9.](#page-2-0)

## <span id="page-1-1"></span>**Step 5: Confirm You Do Not Wish to Protest the Filing Enforcement Assessment**

- Check the checkbox on the **Quick Resolution** page to confirm you **do not** want to protest the assessment and you will file the tax return by the date shown.
- Select the **Submit** button.

**Note**: Selecting the **Submit** button completes your response to the proposed assessment process and navigates you back to the **Proposed Assessment List** page.

#### <span id="page-1-2"></span>**Step 6: Enter Information About the Previously Filed Tax Return**

• Enter information on the **Enter Resolution Information** section of the **Quick Resolution** page about the previously filed tax return related to the **Filing Enforcement** proposed assessment.

**Note**: Fields with a red asterisk (\*) next to them are required fields and must be filled in to continue.

The **Attachments** section allows you the option to attach supporting documentation with your online protest.

- In the **Attachments** section select the **Add Attachments** button to attach supporting documentation, if applicable.
- In the **Attachments** section, select the **Upload** button.

**Note**: You can attach up to 10 documents, not to exceed 10 MB. Valid file extensions are pdf and xlsx.

• In the pop-up window, browse and select the appropriate file and select the **Open** button.

# **Step 7: Review Your List of Attachments and Select the Submit Button**

• Select the **Submit** button below the **Attachments** section to complete the respond to the proposed assessment process. You will be navigated back to the **Proposed Assessment** List page.

## <span id="page-2-0"></span>**Step 8: Protest non-Filing Enforcement Proposed Assessment**

- Select the **Protest** button on the **Proposed Assessment Detail** page.
- [Continue to Step 9.](#page-2-1)

## <span id="page-2-1"></span>**Step 9: Provide Information to Support Protest**

• In the **Protest Explanation** section on the **Protest Proposed Assessments** page provide information to support the protest.

The **Attachments** section allows you the option to attach supporting documentation with your online protest.

- In the **Attachments** section select the **Add Attachments** button to attach supporting documentation, if applicable.
- In the **Attachments** section select the Upload button.

**Note**: You can attach up to 10 documents, not to exceed 10 MB. Valid file extensions are pdf and xlsx.

• In the pop-up window, browse and select the appropriate file and select the Open button.

## **Step 10: Review Your List of Attachments**

## **Step 11: Authorize and Submit the Protest**

• In the **Authorization** section,

Last Updated 06/21/19 Page | 3

- o Check the box to confirm you read the **Penalty of Perjury** statement.
- o **E**nter your full name.
- Select the **Submit** button.

**Note**: The status of the proposed assessment associated to the protest will be updated to "**Protested**".

# **Step 12: Confirmation of Protest Submission**

After you submit the protest, the **Protest Proposed Assessment Confirmation** page displays.

• Print or save a copy of this page for your records.